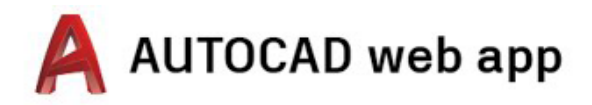

# Access Instructions for desktop, laptop and Chromebook

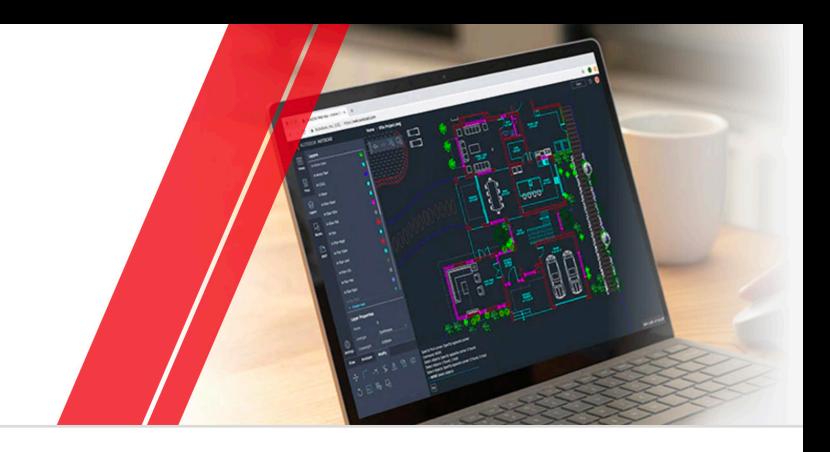

## Step 1 Create an Account

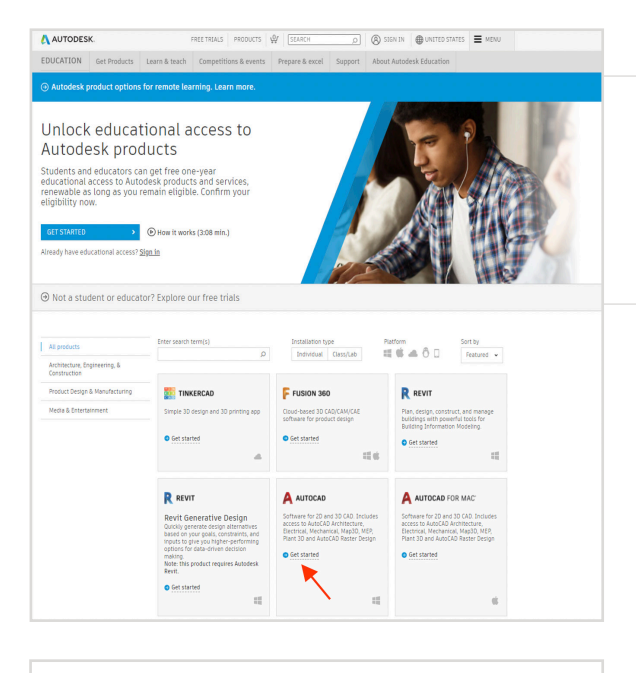

### Go to the Education Community.

Go to the [Education Community products page](http://www.autodesk.com/education/edu-software/overview) and click "Get Started" on the AutoCAD® product tile.

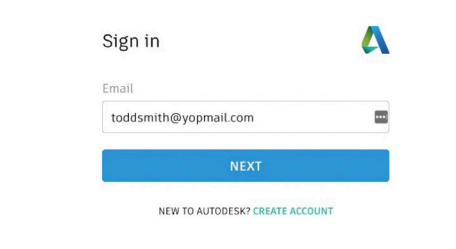

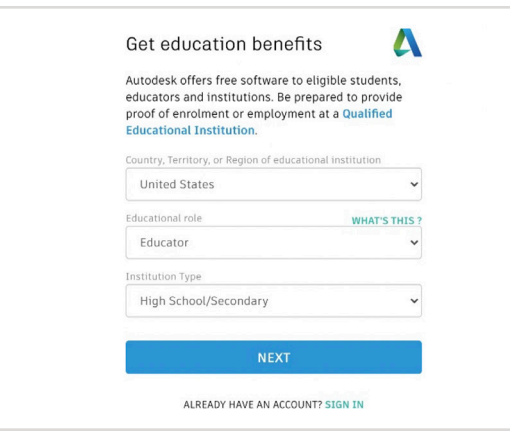

Sign in to your account or create an Autodesk account.

#### When you create a new account, identify your role.

Enter the country in which your school is located, identify whether you're a student or an educator, and confirm your institution type.

**Note:** It is important to correctly select your institution type, since this informs the school list from which you'll need to confirm the name of your school later in the process.

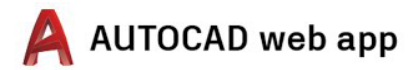

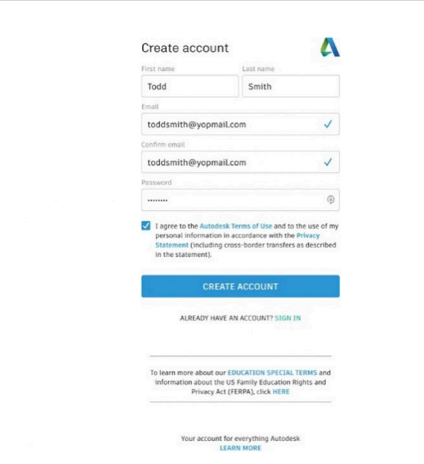

Verification required Check your inbox and follow the link in the email to<br>verify your account for: toddsmith@yopmail.com Ò DIDN'T GET AN EMAIL? RESEND OR ALREADY VERIFIED? CONTINUE

Trouble with verification?

Your account for everything Autodesk

#### Enter your full name, email, and a password to create an Autodesk account.

**Note:** Your Autodesk account first and last names need to match your school registration or employment details so that we can confirm your eligibility for free educational access to Autodesk® software and services.

**For example:** If your school ID says "Susan Smith," please enter this as your name instead of "Sue Smith."

## Check your email and verify your email address.

Hi, Please complete your Autodesk account (toddsmith@yopmail.com) by confirming<br>your email address.

If the link above doesn't work, copy and paste this URL in your browser: https://accounts-<br>staping.autodesk.com:443/user/verifyemail/c23f9eaf56876200e84ea8c9479be09917585c9c?<br>uitype=education

© 2020 Autodesk, Inc. All rights reserved.<br>Autodesk, Inc 111 McInnis Parkway San Rafael, CA 94903

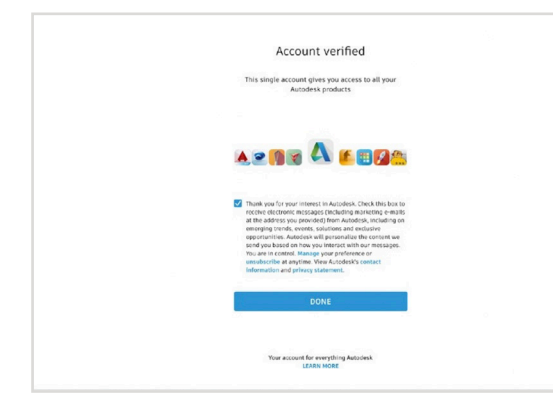

Your Autodesk account has been verified.

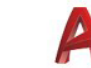

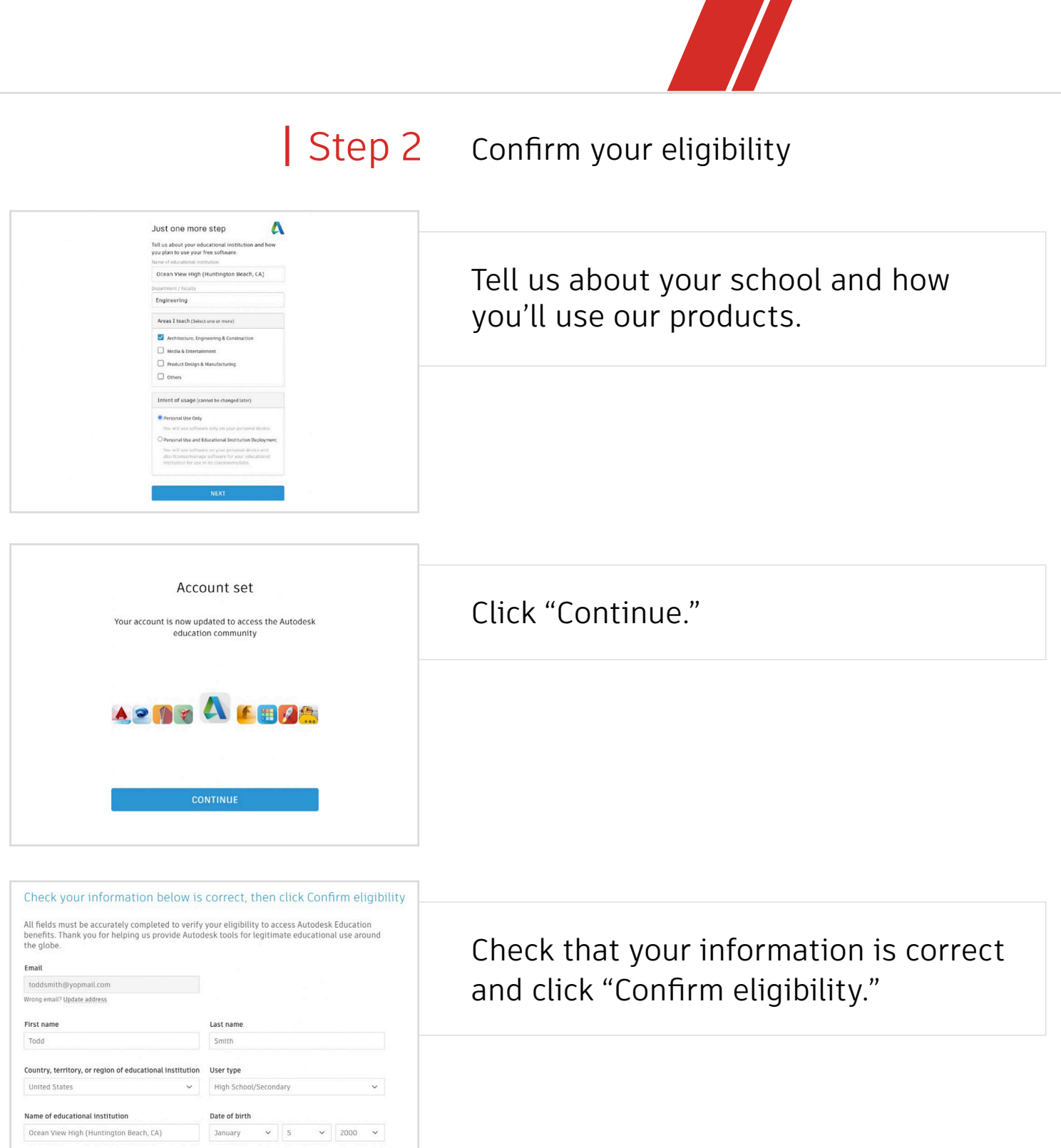

 $\begin{tabular}{|c|c|} \hline \multicolumn{2}{|c|}{\textbf{CONFERM ELIGIBILITY}} & \multicolumn{2}{|c|}{\textbf{PACS}} \\ \hline \multicolumn{2}{|c|}{\textbf{Identity services} } \textbf{power by SheerID. SheerID FAGS} \\ \hline \multicolumn{2}{|c|}{\textbf{Notation} } \textbf{user of Power B} & \multicolumn{2}{|c|}{\textbf{SheerID FAGS}} \\ \hline \multicolumn{2}{|c|}{\textbf{Notation} } \textbf{output } \textbf{PACS} & \multicolumn{2}{|c|}{\textbf{MUCB}} \\ \hline \multicolumn$ 

#### A AUTODESK

#### **CONGRATS!**

You're eligible for educational access to Autodesk products, and your account status has been updated.

Your access will last 12 months from today, after which you can renew if you are eligible.

Now let's start designing and making

**GET AUTODESK SOFTWARE** 

Congratulations. If SheerID is able to immediately confirm your eligibility, you will see this screen. If not, please read the following section regarding additional documentation.

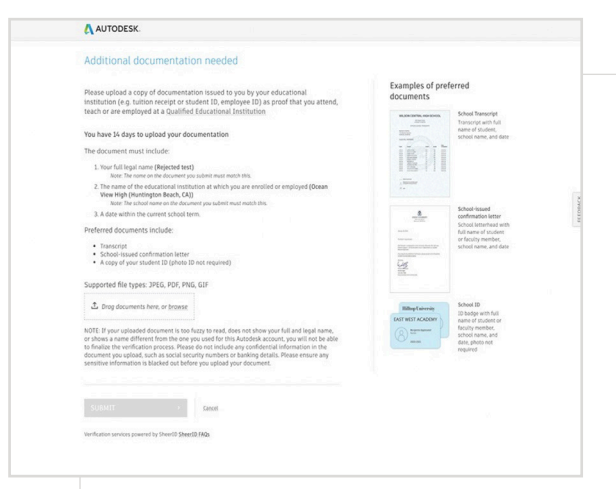

You may be required to upload a document confirming your enrollment or employment status. It is essential that the documentation you provide fulfills the three criteria shown on the left.

Once your document has been submitted, it may take up to 48 hours for your eligibility status to be determined by SheerID, our third-party verification services provider..

**Note** that you have up to 14 days to upload a suitable document, and you will not be able to access Autodesk products and services through the Education plan until your eligibility has been confirmed. You have a maximum of three attempts to provide acceptable documentation. Examples of documentation that may be suitable include:

- Registration receipt
- Tuition receipt
- Student ID (A photo is not required and can be excluded. Dates must be included.)
- Official letter from the educational institution (See here for an example of the [student template](http://damassets.autodesk.net/content/dam/autodesk/www/industries/education/docs/autodesk-student-verification-template.docx), [faculty template,](https://damassets.autodesk.net/content/dam/autodesk/www/industries/education/docs/autodesk-faculty-verification-template.pdf) and IT/lab [administrator template](https://damassets.autodesk.net/content/dam/autodesk/www/industries/education/docs/autodesk-it-admin-verification-template.pdf).)
- Transcript
- Employee ID or link to faculty listing on school website (A photo is not required and can be excluded.)

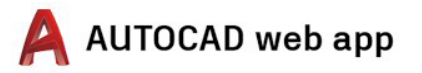

# Step 3

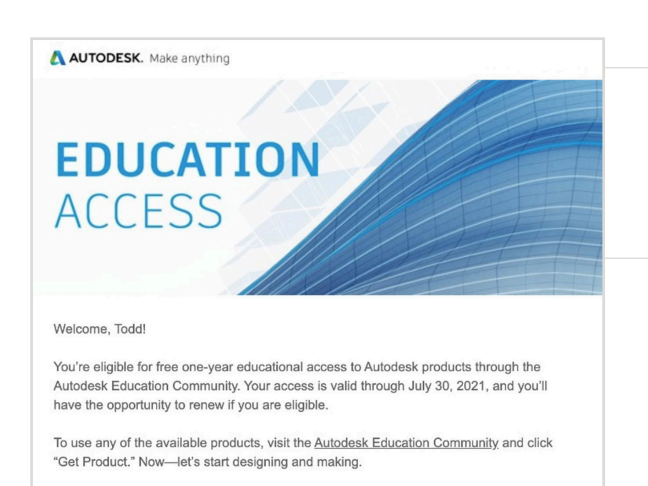

**GET PRODUCTS** 

#### You will receive an email confirming your eligibility status

When your eligibility for educational access to Autodesk software and services is confirmed, you will receive a confirmation email.

# Get product

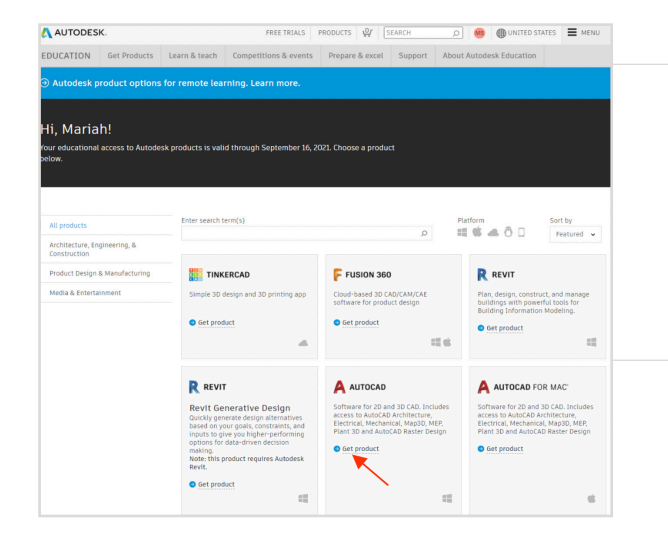

Once your educational access has been approved, return to the [Education Community](https://www.autodesk.com/education/edu-software/overview?sorting=featured&page=1) and click "Get product" on the AutoCAD tile.

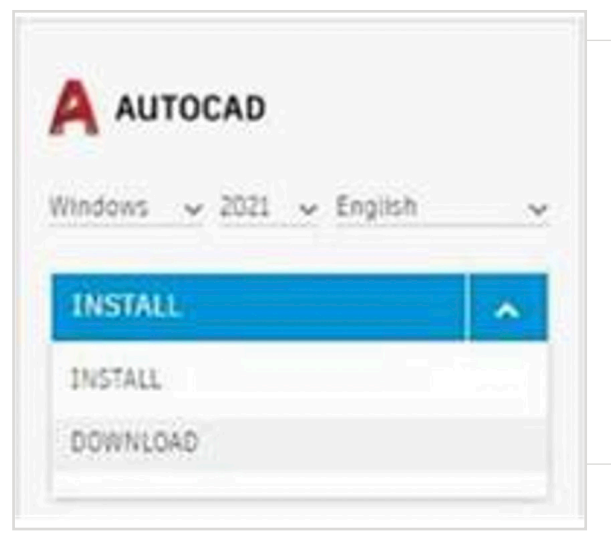

#### Click "INSTALL or DOWNLOAD" on the AutoCAD product card

Note: You do NOT need to fully download or install AutoCAD, but clicking "INSTALL" is what triggers your entitlement of all the products in the AutoCAD bundle. Once you've clicked "INSTALL," you can either cancel the download and installation, or choose to continue with installing AutoCAD to your computer.

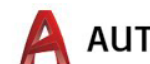

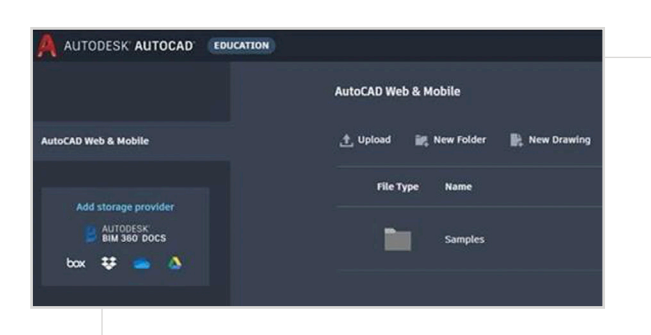

You can then login directly at [https://web.autocad.com/](https://web.autocad.com/?ref=edu&utm_source=edu&utm_medium=faq) or to confirm your entitlement, you can log in to the Account page and there you will see AutoCAD web with your education entitlement.

**Note:** This can take a few minutes for it to appear in your account.

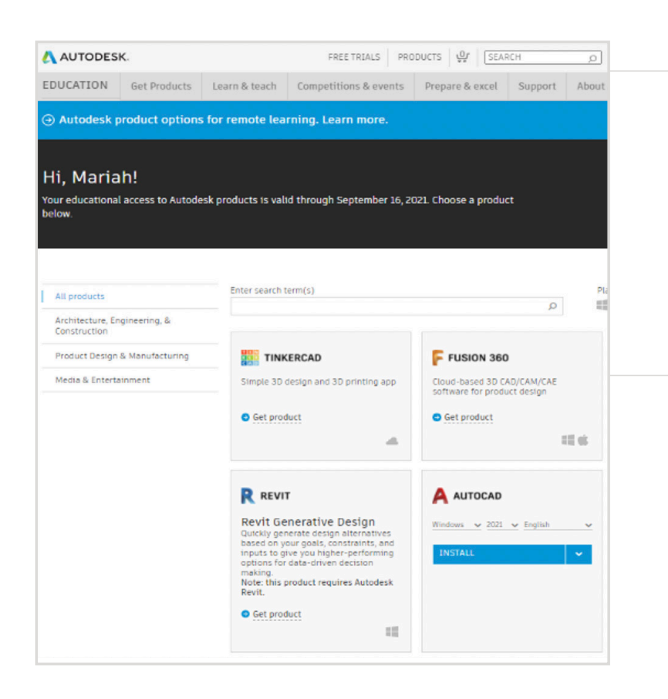

### If you choose to download AutoCAD, a download prompt will appear.

If the install does not automatically start, please click the link to try again.

# Set up AutoCAD

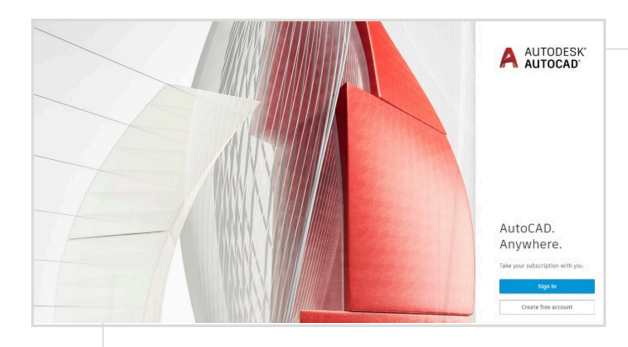

Once the download file is opened, AutoCAD will go through a setup process, and you will be presented with an installation bar

**Note:** When the install completes, AutoCAD will launch automatically. This may take a few minutes.

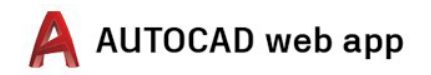

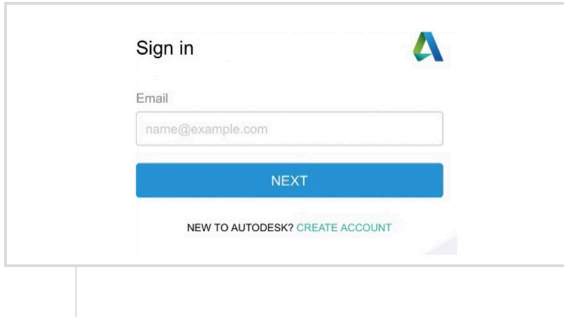

### Sign in to AutoCAD using your Autodesk account with education profile credentials.

**Note:** Sign in to AutoCAD using the same account details you used to confirm your eligibility for free educational access.

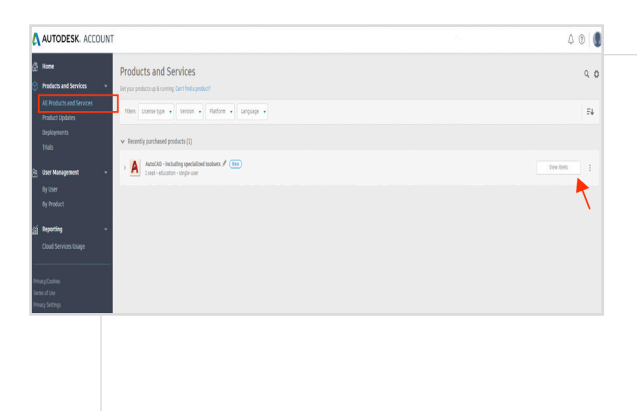

From your Autodesk account, in the drop-down menu select "All products and services."

Click "View items."

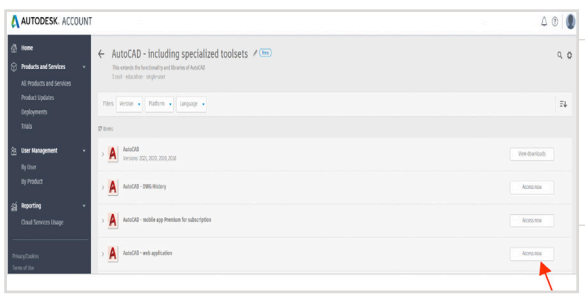

Next, select "Access now" on the AutoCAD web application

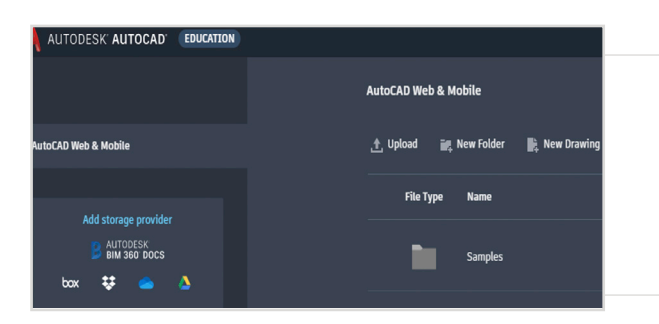

The AutoCAD web app will open up in your browser at [https://web.autocad.com/acad/me](https://web.autocad.com/?ref=edu&utm_source=edu&utm_medium=faq) 

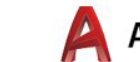

## Get started

Once you have signed in, you can start designing in the AutoCAD web application. To help you learn, you can access the following free tutorials and curriculum. Project-based, step-by-step AutoCAD is available on the **Autodesk Design Academy**.

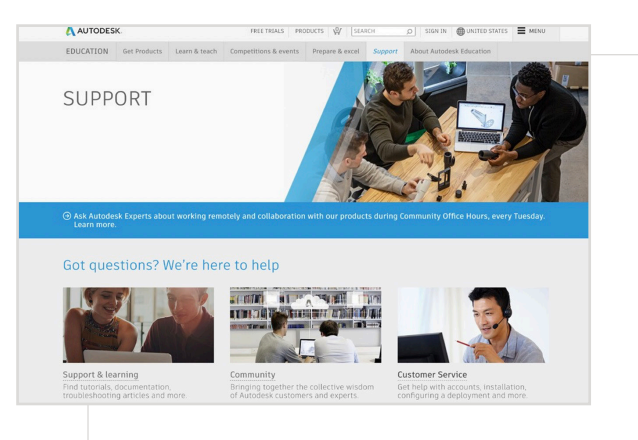

#### If you need additional support, visit the **[Support page](https://www.autodesk.com/education/support)**.

#### **Key links:**

- For helpful resources on verification, read the [Student Verification FAQs](https://verify.sheerid.com/autodesk-student-faq/) and/or [Educator Verification FAQs](https://verify.sheerid.com/autodesk-teacher-faq/).
- Questions about verification? Contact our verification
- service provider at **customerservice@sheerID.com**.

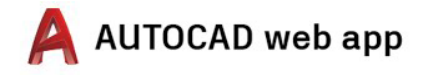

Free Autodesk software and/or cloud-based services are subject to acceptance of and compliance with the terms and conditions of <u>[the software license agreement or terms of use](https://www.autodesk.com/company/legal-notices-trademarks)</u> that accompany such software or cloud-based<br>s

To create an account on the Autodesk Education Community, you must be age 13 or older, agree to its terms of use and also satisfy all eligibility requirements, including being: (a) a faculty member; (b) a student; (c) a qu

Autodesk, the Autodesk logo, and AutoCAD are registered trademarks or trademarks of Autodesk, Inc., and/or its subsidiaries and/or affiliates in the USA and/or other countries. All other brand names, product names, or<br>trad errors that may appear in this document. © 2020 Autodesk, Inc. All rights reserved.